## IT Technical Support

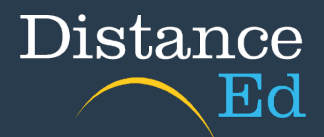

Reserve

 $\bullet$   $\blacksquare$   $\circ$ 

## Accessing CTSDE Library Catalogue

Students can access the School's Library Catalogue to browse our collection as well as make reservations.

**These books will then be mailed out to students when our librarian receives their library bag. Please note: Only 3 of any series can be borrowed at one time.**

To access our Library Catalogue, navigate to this site: [https://chartowesde.concordinfiniti.com](https://chartowesde.concordinfiniti.com/)

You will be prompted for a username and password.

Username: students MIS ID (eg. jsmit123)

Password: CTSDELIBRARY (The password is case sensitive)

When you have logged in, you will be able to search the library's collections by title, author etc.

After you have found a book that interests you, please click the 'Reserve' button.

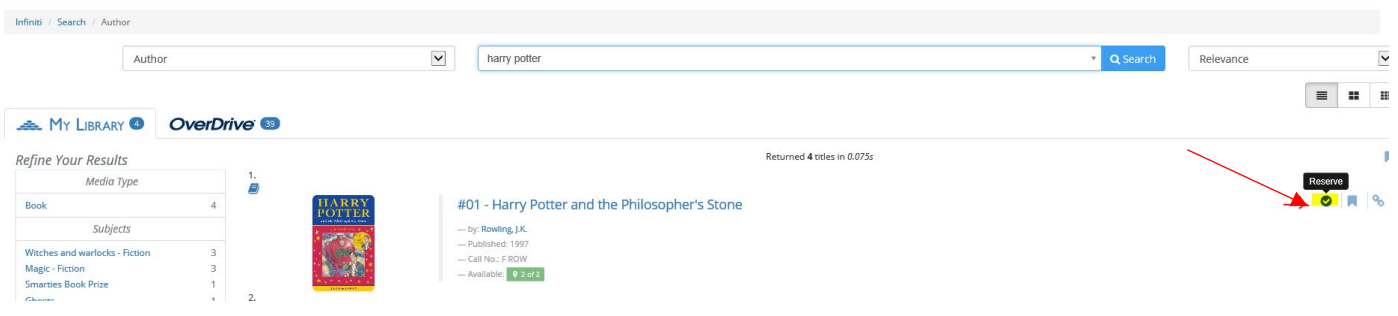

## Accessing eBooks

Students also have the option of accessing an online Queensland Education Library, where you can read books online.

To access eBooks, click on this link: [http://educationqld.lib.overdrive.com](http://educationqld.lib.overdrive.com/)

Enter your students MIS ID (eg. jsmit123) and select Sign in

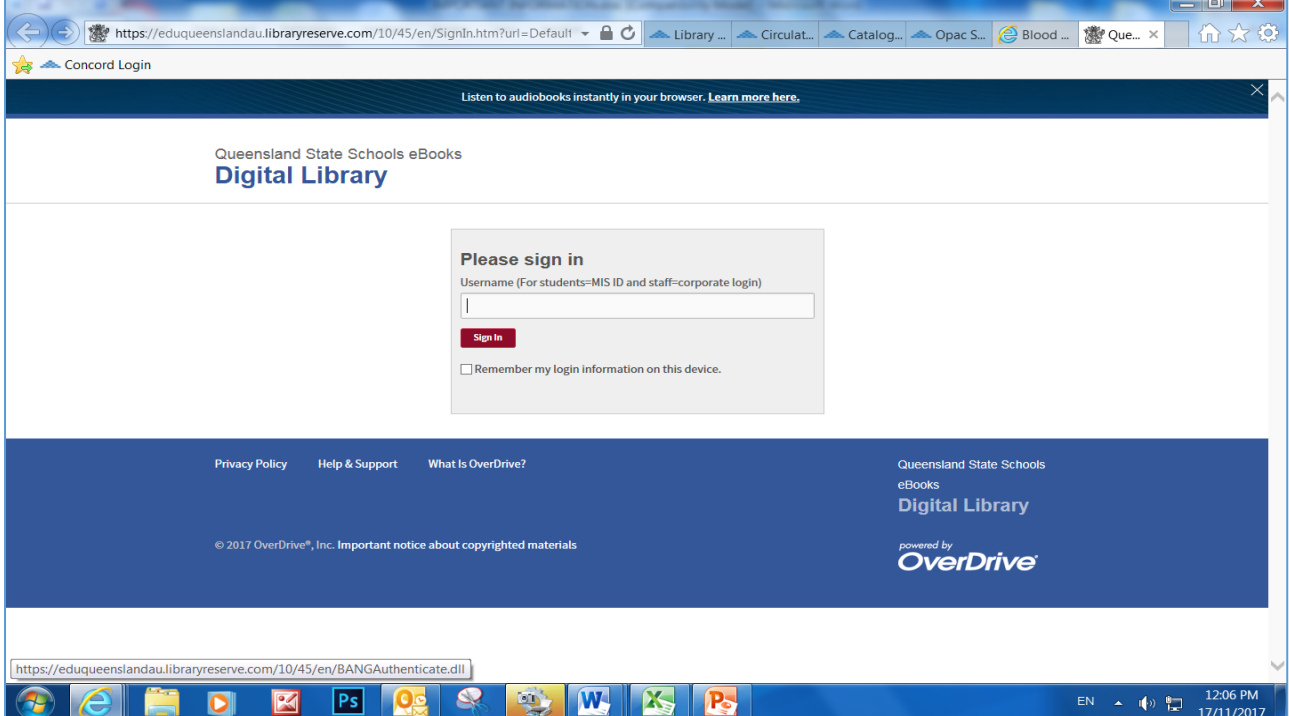

You can then search for a specific book or browse through the collection. When you have found a book you would like to read, the symbol in the top right corner of the book will let you know whether the book is available or not, or whether it is available as an audiobook.

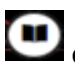

**Diff** 

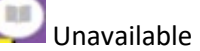

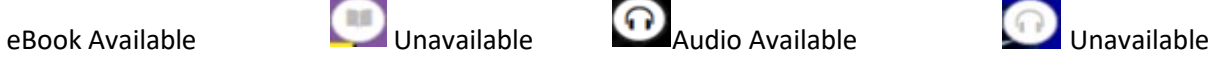

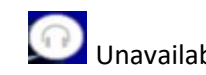

By hovering over the book, you will then see either a 'Borrow' or 'Place a Hold' button depending on the availability of the title. Clicking on this will place the book in your Checkouts or Holds.

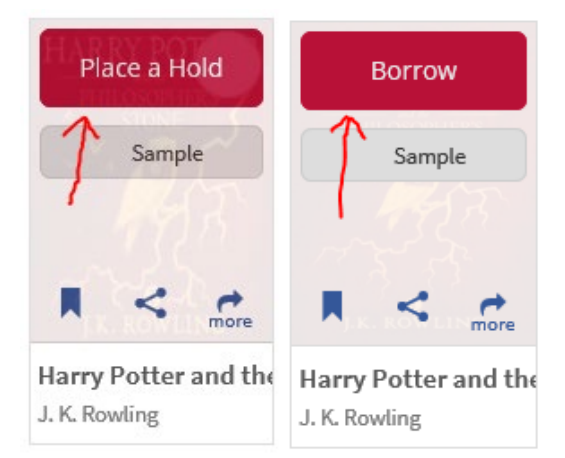

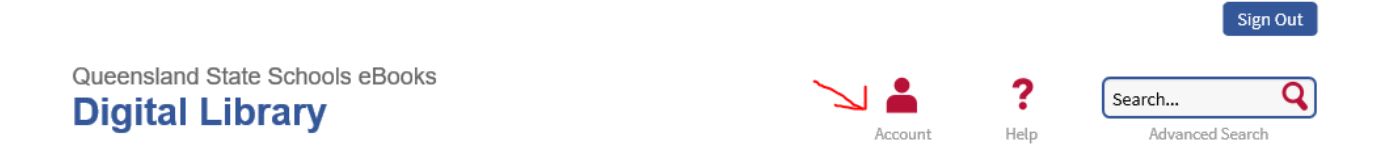

## Once in your Account, you can view your current Checkouts and Holds, and read eBooks.

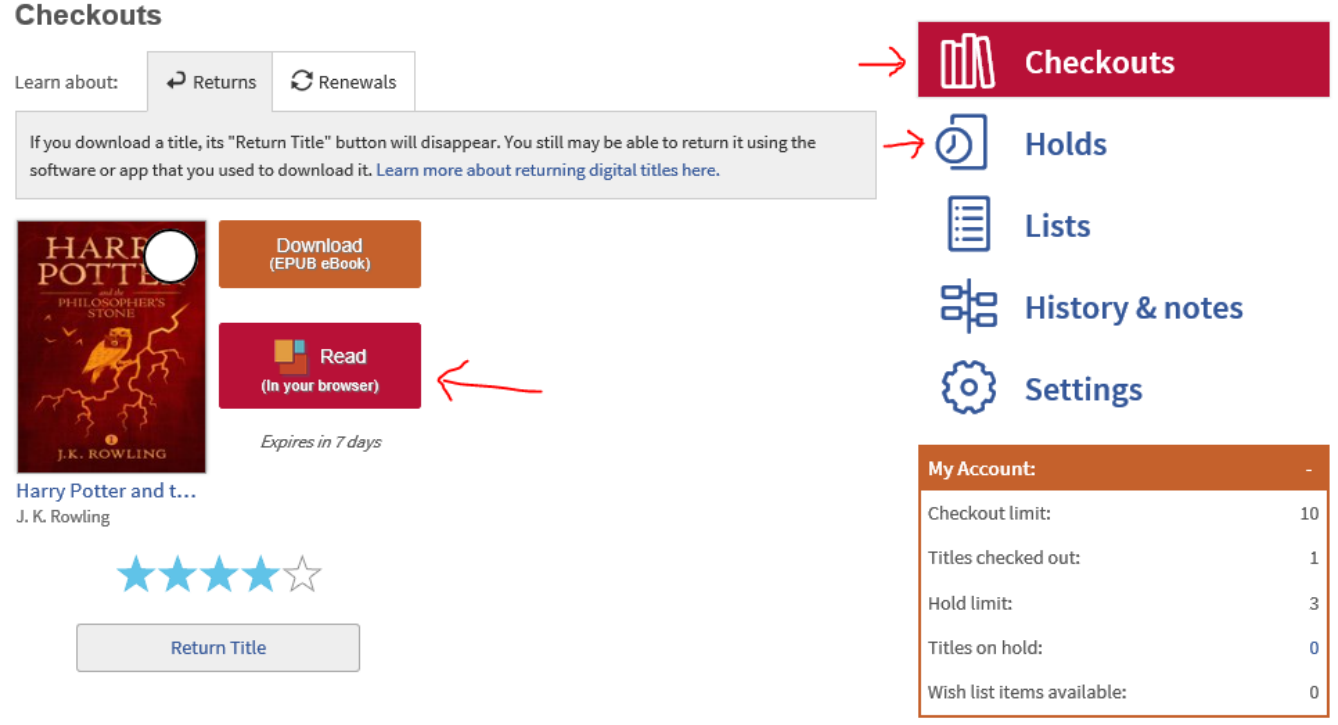